## Student

Registration, Payment, Scheduling, View and Print Results, Study Guide

# STUDENT- Account Creation<br>
Once the Instructor has added the student to TMU, the<br>
student should get the following email:<br>
student should get the following email:

Once the Instructor has added the student to TMU, the student should get the following email: Subject: Account Created From: <no-reply@tmutest.com

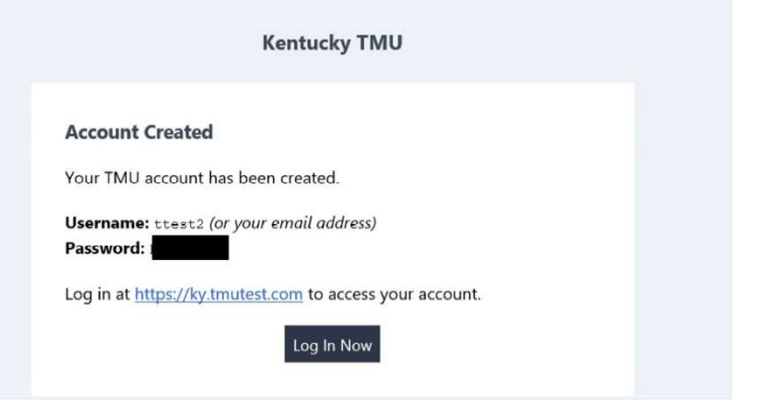

If not found, students can still log in using the email address the instructor put in TMU and do the forgot password process.

## Registration:

Once logged in, the student will be asked to complete registration information and a few background questions. The student can log in any time prior to testing to complete registration.

When the instructor has marked the student as completing the course, the student or the instructor can schedule the exam by logging back into the TMU system.

## STUDENT- Pay/Schedule<br>
Students have access to the latest study guite<br>
Luginto:<br>
Luginto:<br>
Students and Tests of Trainings (@ Billing STUDENT- Pay/Schedule<br>
Students have access to the latter<br>
Log into:<br>
https://ky.tmutest.com/<br>
(If registration is not complete,<br>
that will pop up first to force<br>
completion)<br>
1. Select Testing:<br>
Testing<br>
Testing<br>
Testing<br> Students have access to the latest study guide under downloads. Log into: @ Profile https://ky.tmutest.com/ (If registration is not complete, Welcome, test! that will pop up first to force completion) Your Profile

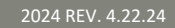

then this screen will be skipped for the student)

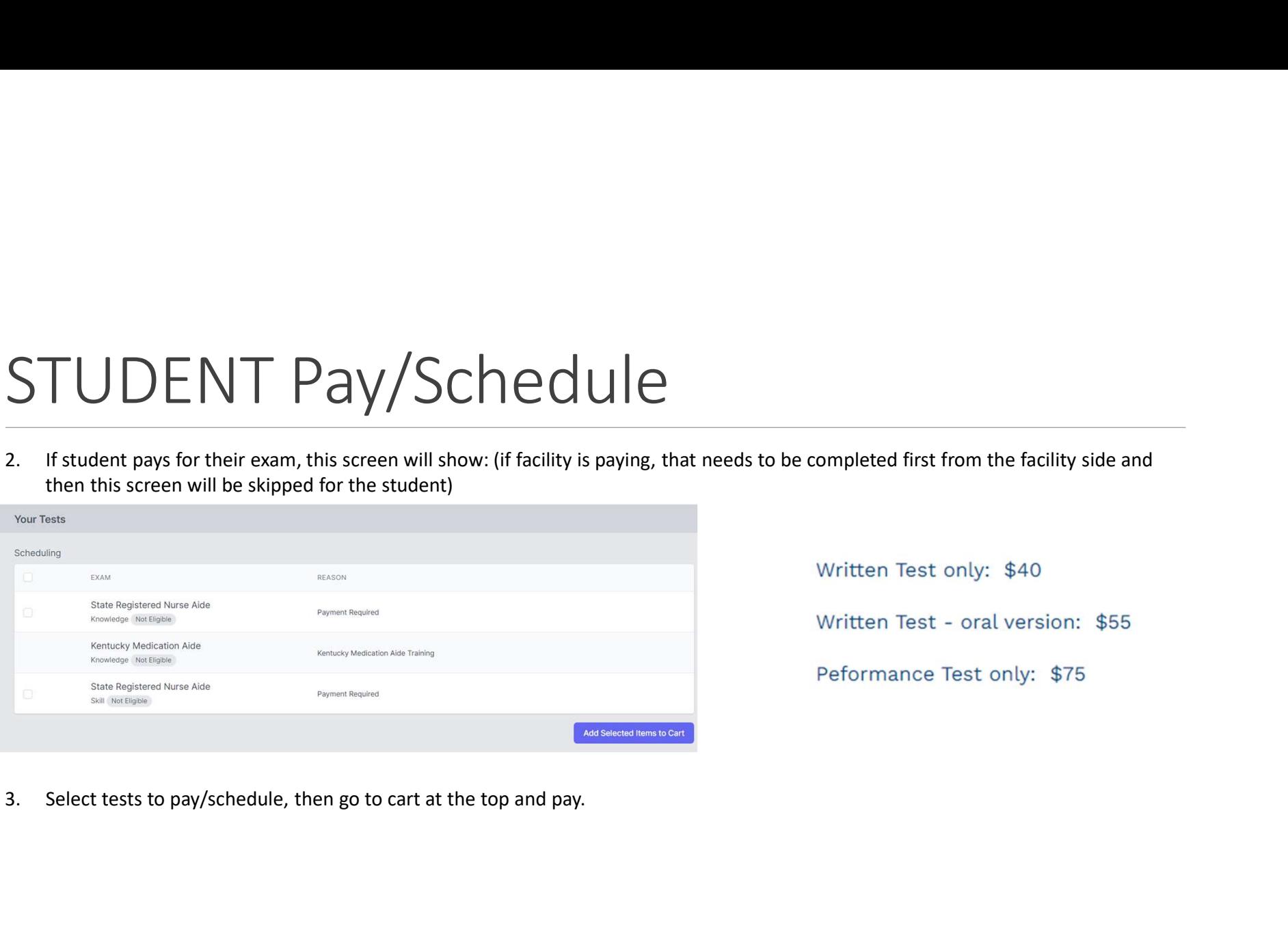

Written Test - oral version: \$55 Peformance Test only: \$75

# STUDENT – Pay/Schedule<br>4. Once paid, this screen will show (click on the blue schedule button):

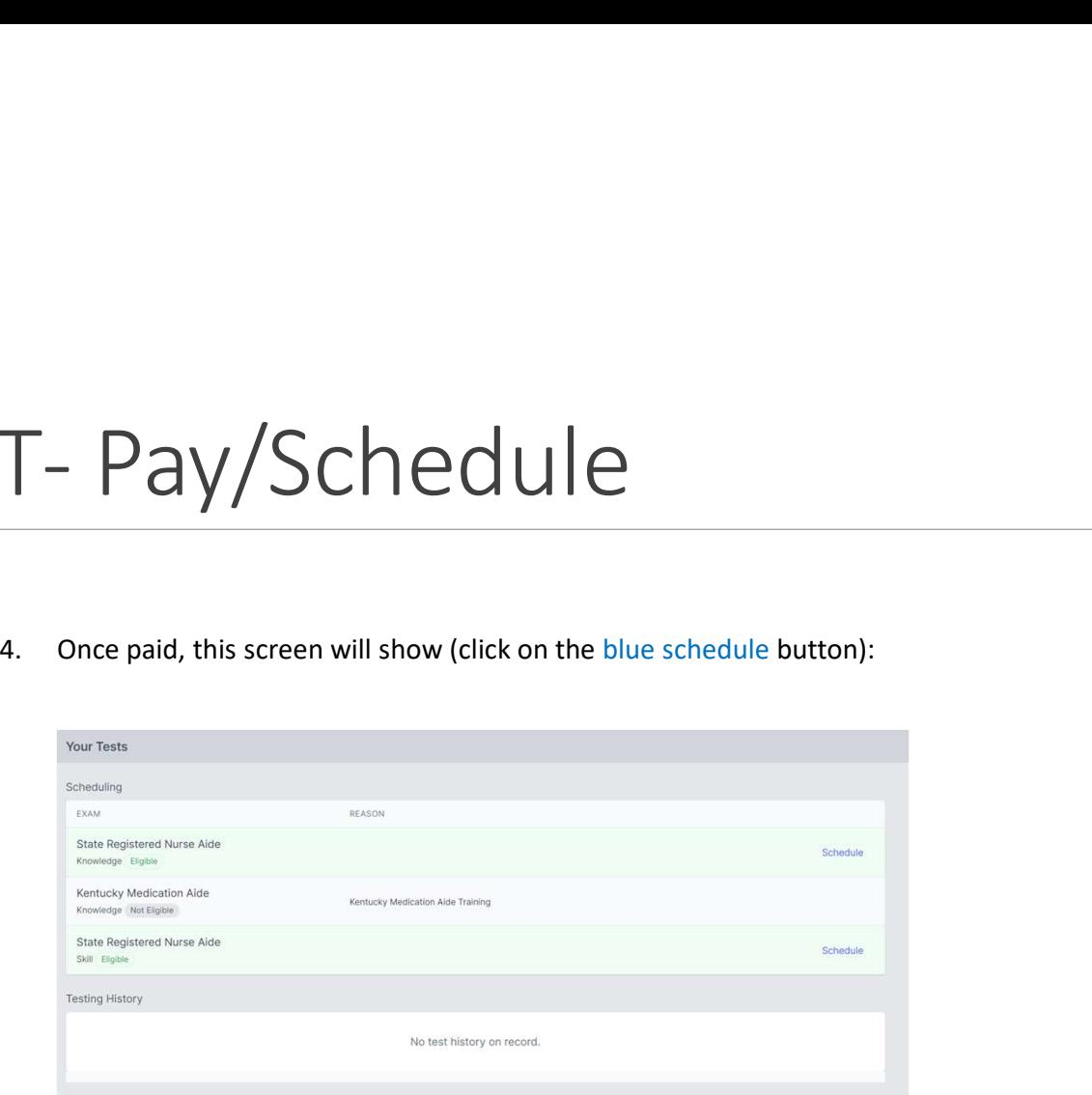

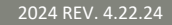

# STUDENT- Pay/Schedule

It will list by date or select site on Map to filter:

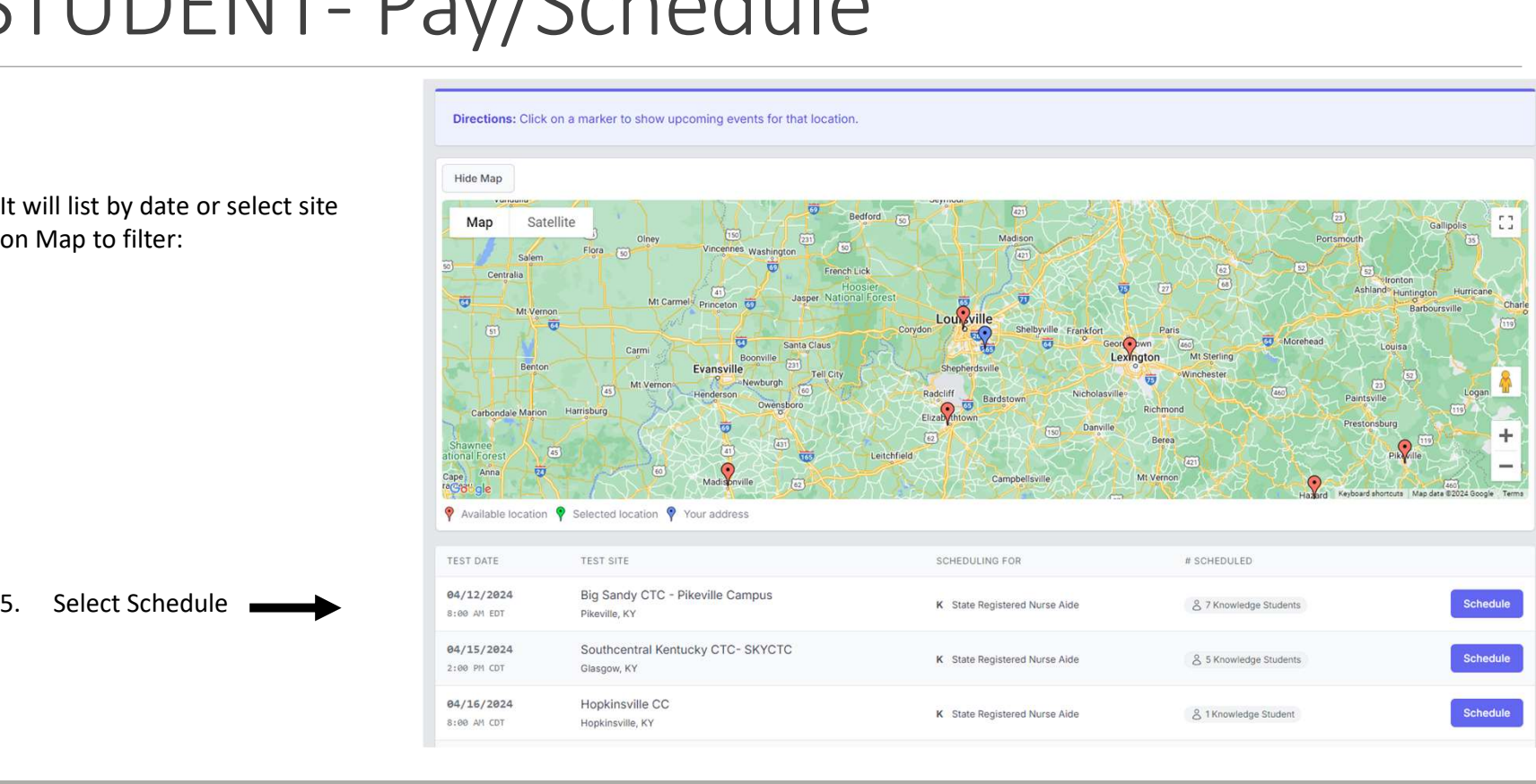

## STUDENT- Pay/Schedule<br>
Click on the blue schedule button<br>
then confirm: STUDENT- Pay/Schedu  $5TUDENT-Pay/Sched$ <br>
Find then confirm:<br>
Then confirm:<br>
Then confirm:<br>
Then scheduled Exam is in yellow<br>
Then scheduled Exam is in yellow<br>
(knowledge/skill)<br>
B. Student may print confirmation

then confirm:

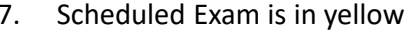

- (knowledge/skill)
- with day of instructions and view directions

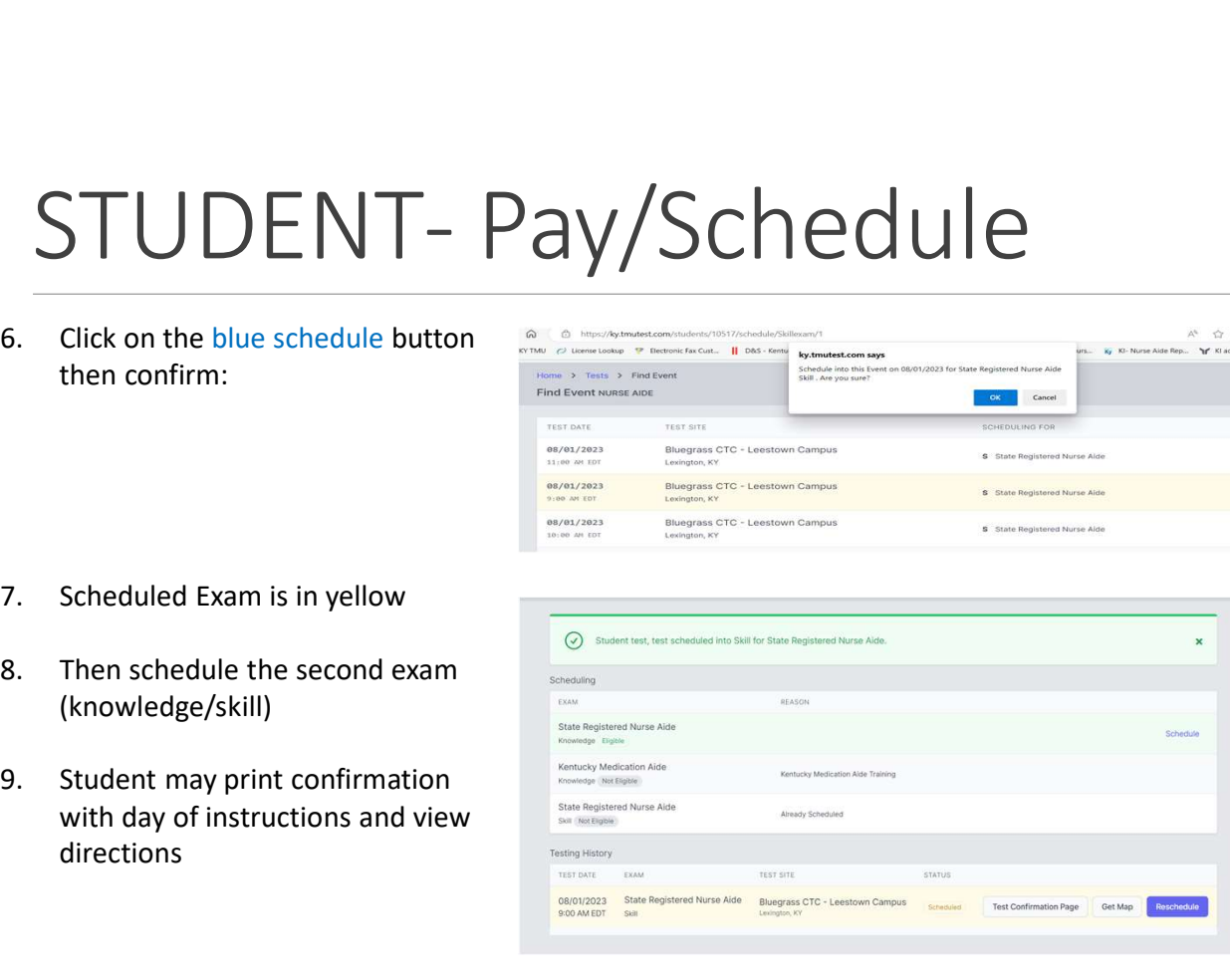

S State Registered Nurse Aide

S State Registered Nurse Alde

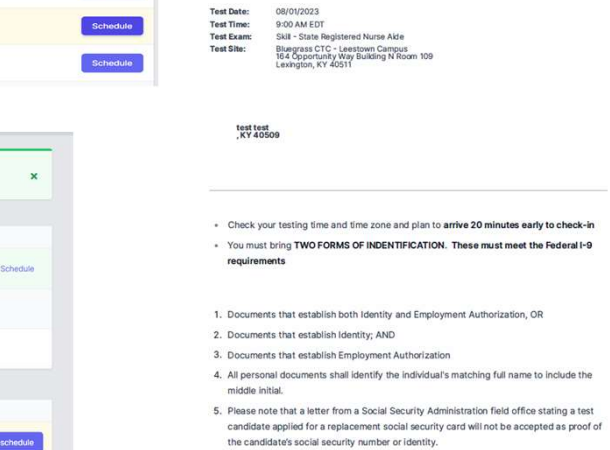

6. Candidate's identity documents including the social security card must be in good condition. Good condition is defined as a condition that allows the test proctor to

# STUDENT – Results<br>
Results:<br>An email notification of the results being ready for view will be sent within 1-3 business<br>days after exam. Log back into TMU to view/orint results.

## Results:

An email notification of the results being ready for view will be sent within 1-3 business days after exam. Log back into TMU to view/print results.

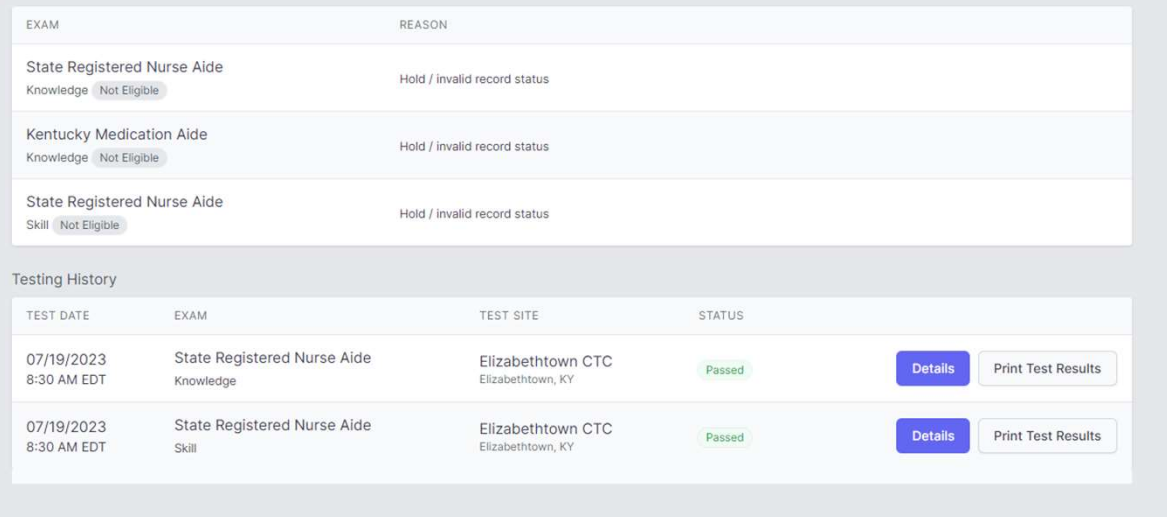

## Please Note:

(the hold/invalid notification is a system setting please disregard)

STUDENT- Retake<br>If student did not pass the exam, the option to pay for the failed exam retake will also be on the results sc<br>process is the same:<br>severage If student did not pass the exam, the option to pay for the failed exam retake will also be on the results screen and the process is the same:

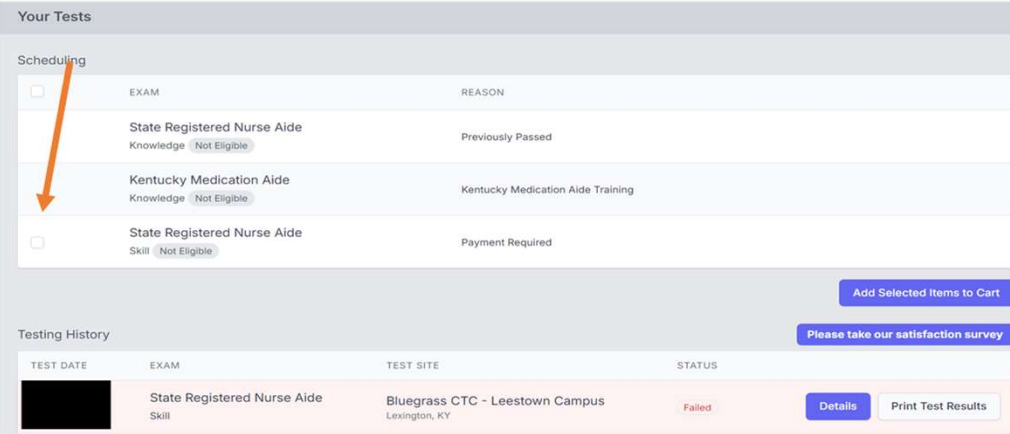

## Rescheduling missed exam:

The system locks a student out of being about to reschedule 3 days prior to exam.

If you did not attend an exam you were scheduled for, the option to repay/reschedule will reappear as an option after the test results of the missed exam event are finalized ~3 days after missed event. Same process as above. Test Fees are Non-Refundable (we cannot reschedule within the 3-day window as test proctor schedules are set)

## STUDENT-FAQ

## I did not receive the registration email. How do I get that resent?

• The system won't resend the registration email if a student's email is changed/corrected. Any student that does not get the TMU registration email can login using their email on file and do a forgot password. That will get them to the same place to complete registration.

## I passed but the site says hold/invalid?

• Hold/Invalid is a normal system setting after a student has tested and is archived in our system. The test results are further down the page.

## I need to reschedule.

 $\bullet$  Students can reschedule in the system up to 3 days before exam. Once inside the window, the system will remove this option. If a student does not attend their scheduled event, they will be marked as a no show, and the system will allow rescheduling/repayment 24-48 hours after the scheduled event has concluded. Test fees are nonrefundable.

## What Payments are accepted?

 Visa, Discover, and Mastercard. We are unable to accept AMEX.

## How can I see what dates are available before I pay?

 The test date icon can be seen prior to logging into the TMU site. Select it and you can view the calendar before paying. (Note: Dates shown may changed once logged in due to removing those closed for specific groups.